# **Munkavállalói azonosító aktiválása**

## Munkavállalói azonosító és O365 fiók aktiválása

A munkavállalói azonosító a továbbiakban az Egyetem központi informatikai rendszereinek (informatikai hibabejelentő és szolgáltatás igénylő - Ticketing, Mercatus webáruház, Semmelweis wifi, Semmelweis mobilapplikáció, Átkönyvelő rendszer) használatát teszi lehetővé. A későbbiekben bevezetésre kerülő rendszerek hozzáférését is ez az azonosító fogja biztosítani. Ezzel egyidőben újra lehetősége van a felhő szolgáltatások (például Outlook levelezés, Teams, Sharepoint) beállítására is a következő módon:

- 1. a regisztráció megerősítésekor egy lépésben választja a felhő szolgáltatásokhoz való hozzáférést,
- 2. egy későbbi időpontban, az Önkiszolgáló portálra történő bejelentkezést követően, az O365 aktiválása menüpontra kattintva választja a felhő szolgáltatások aktiválását.

**Az azonosító mindig [vezetéknév.keresztnév@semmelweis.hu](mailto:vezetéknév.keresztnév@semmelweis.hu) formátumú.**

# **FONTOS !**

Amennyiben rendelkezik Zoom eléréssel, kérjük vegye figyelembe az alábbiakat:

- a munkavállalói azonosító aktiválása után nem tudják használni az eddigi bejelentkezésüket,
- az aktiváció előtt létrehozott meetingek és a Zoom-felhőben tárolt felvételeik a munkavállalói azonosító aktiválása következtében törlődnek.

Kérjük, hogy az aktiváció előtt a **Zoom-felhőben tárolt felvételeiket mentsék le**, és az aktivációt csak akkor kezdjék meg, ha a Zoom meeting linkek törlése nem okoz problémát.

A regisztráció a következő linken érhető el: <https://o365portal.semmelweis.hu/Home/ManualUserActivation>

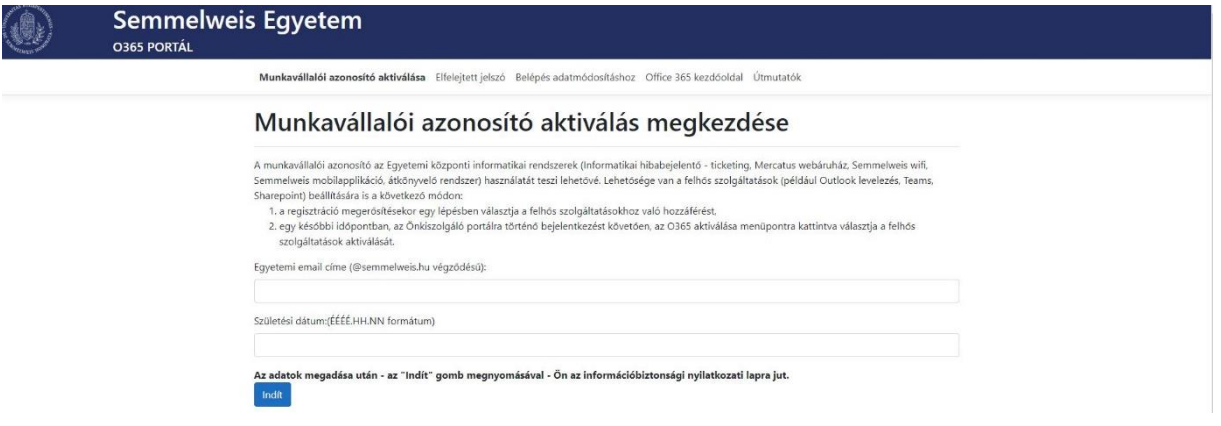

A dokumentumban minden olyan mező, ahol valamilyen adatot kell beírni, vagy más műveletet kell végezni, piros keretben található!

### **Az aktiválás menete első lépés:**

- 1. Munkavállalói azonosító [\(vezetéknév.keresztnév@semmelweis.hu](mailto:vezetéknév.keresztnév@semmelweis.hu)) ....
- 2. Születési dátum (a megfelelő formátum miatt, célszerű a képen is látható dátumválasztót használni)
- 3. Az adatok megadása után az "Indít" gomb megnyomásával az Információbiztonsági nyilatkozati lapra jut.

Munkavállalói azonosító aktiválása Elfelejtett jelszó Belépés adatmódosításhoz Office 365 kezdőoldal Útmutatók

# Munkavállalói azonosító aktiválás megkezdése

A munkavállalói azonosító az Egyetemi központi informatikai rendszerek (Informatikai hibabejelentő - ticketing, Mercatus webáruház, Semmelweis wifi,<br>Semmelweis mobilapplikáció, átkönyvelő rendszer) használatát teszi lehető Sharepoint) beállítására is a következő módon:

szolgáltatások aktiválását.

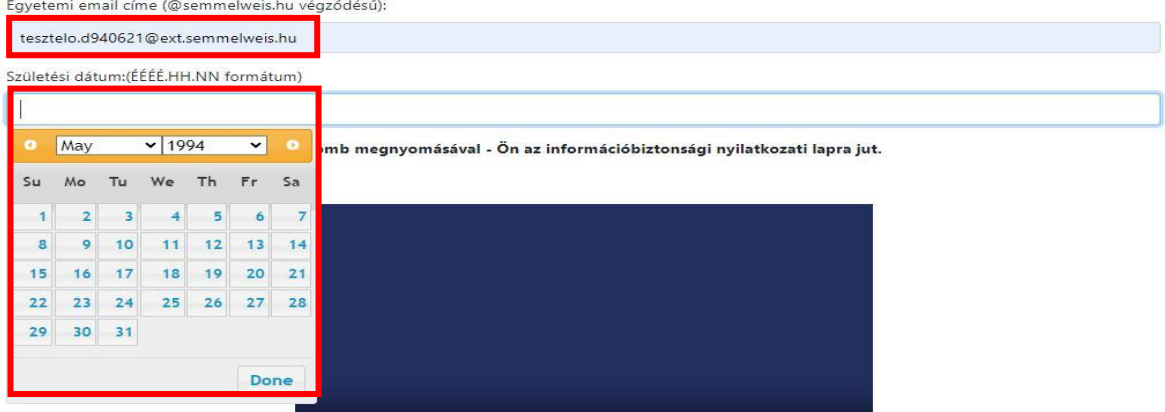

Egyetemi email címe (@semmelweis.hu végződésű):

tesztelo.d940621@ext.semmelweis.hu

Születési dátum:(ÉÉÉÉ.HH.NN formátum)

#### 1994.06.21

.<br>Az adatok megadása után - az "Indít" gomb megnyomásával - Ön az információbiztonsági nyilatkozati lapra jut.

Indít

#### **Aktiválás második lépés:**

Ezen az oldalon döntheti el, hogy csak a Munkavállalói azonosítóját vagy az O365 fiókját is aktiválja. Az O365 fiók aktiválását megteheti később is.

A következő lépésekben a csak a munkavállalói aktiváció lépéseit mutatjuk be, az O365 aktiváció leírása a dokumentum második fele tartalmazza. (X. oldal)

#### Munkavállalói azonosító aktiválása

Regisztráció megerősítése Vezetéknév D940621 Kerecztnév Tesztelo Szervezet: Beosztás Megismertem és elfogadom a jelszókezelés ajánlásait és szabályait. Jelszókezelés .<br>Iegismertem és elfogadom a személyes email cím nyilvántartásával kapcsolatos Adatkezelési tájékoztatót. Adatkezelési tájékoztató Adal trdekmérlegelési teszt Egyetértés esetén, fogadja el a **FONTOS** feltételeket a jelölő négyzet Am<mark>ennyiben rendelkezik Zoom eléréssel, kérjük vegye figyelembe az alábbiakat:</mark> kipipálásával! a munkavállalói azonosító aktiválása után nem tudják használni az eddigi bejelentkezésüket az aktiváció előtt létrehozott meetingek és a Zoom-felhőben tárolt felvételeik a munkavállalói azonosító aktiválása következtében törlődnek. Kérük, hogy az aktiváció előtt a Zoom-felhőben tárolt felvételeiket mentsék le és az aktivációt csak akkor kezdjék meg, ha a zoom meeting linkek törlése okoz fennakadást fenti elfogadásokat önálló döntés és annak megfelelő tájékozódás alapján hoztam meg és tudomásul veszem, hogy ezen döntésem rögzítésre kerül.

Ügyeljen arra, hogy ebben az esetben a képen látható gomb maradjon ebben az állapotban:

# Szeretné O365 postafiókját is aktiválni?

Az aktiválás során elérhetővé válik a Microsoft Office 365 szolgáltatása, amely a következő funkciókat tartalmazza:

· felhőalapú e-mail és naptárszolgáltatás,

Mentés

- · Word-, Excel-, PowerPoint- és OneNote-dokumentumok létrehozása és szerkesztése webes felületen
- · OneDrive tárhely szolgáltatás, amely bárhonnan elérhető személyes felhő alapú tárhelyet nyújt,

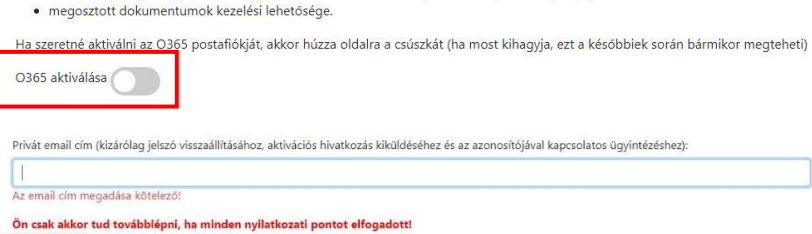

Írjon be egy Ön által használt magán email címet, ide küldi a rendszer az aktivációs linket. Utána kattintson a mentés gombra.

Ezután kap egy aktivációs linket a megadott email címére, kattintson a benne található linkre:

Felhasználói fiók aktivációs link > Beérkező levelek x

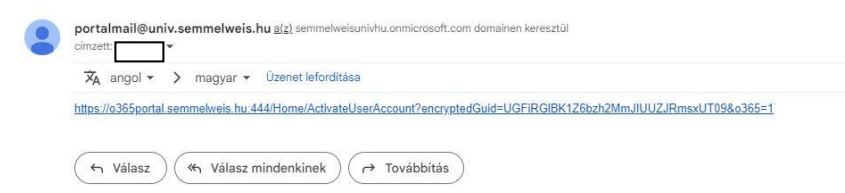

## **Aktiválás harmadik lépés:**

A linkre való kattintás után újra az aktivációs weboldalra kerül, ahol a következő teendői vannak:

- 1. Megváltoztathatja az informatikai rendszerekben látható nevét
- 2. Meg kell adnia biztonsági okokból egy telefonszámot, de eldöntheti, hogy az mások számára látható legyen, vagy nem
- 3. Itt adja meg az azonosítójához tartozó jelszót
- 4. Az összes adat kitöltése után nyomja meg a mentés gombot

# Munkavállalói azonosító aktiválása

Felhasználói adatok bekérése

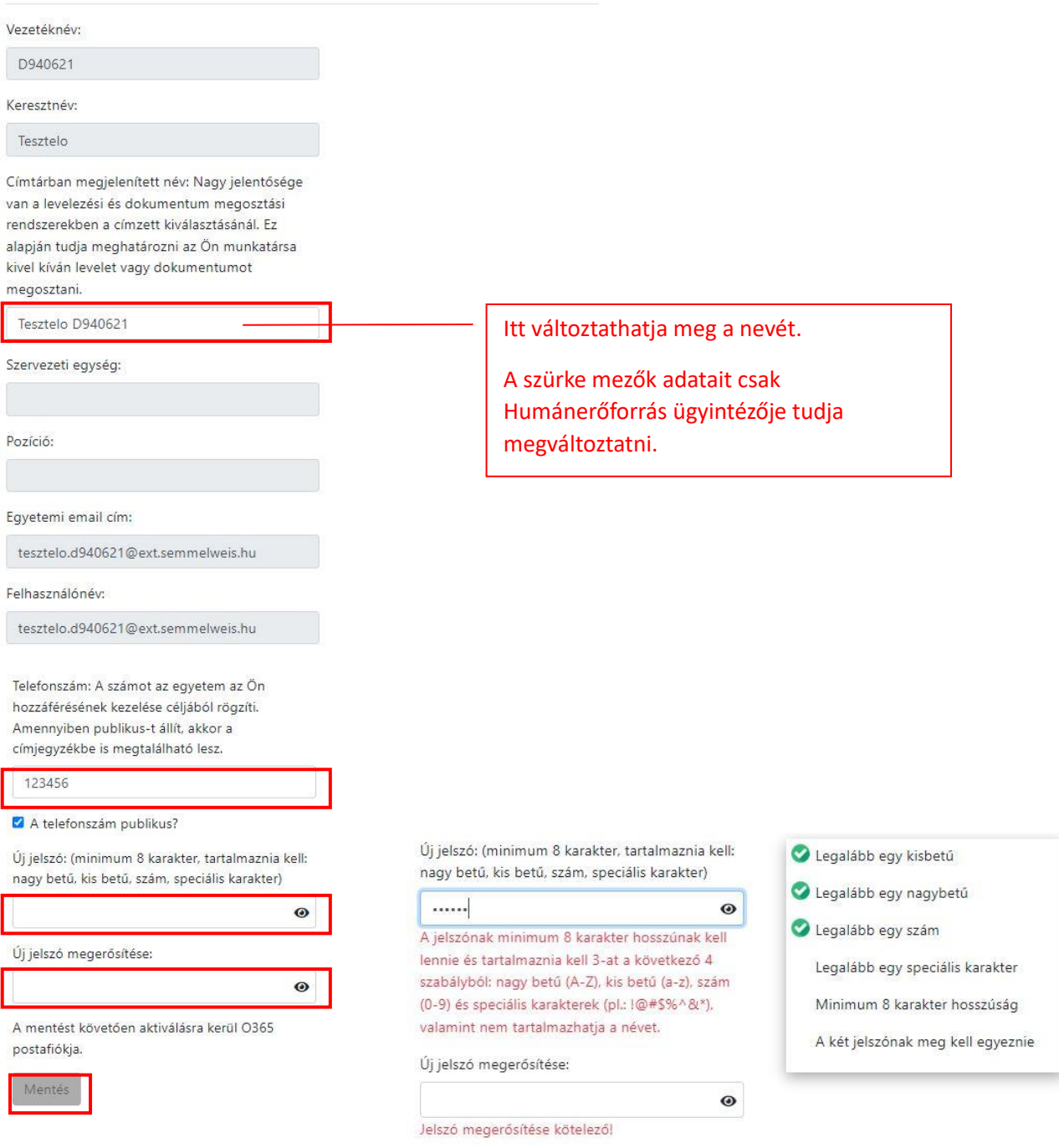

Ha minden adatot kitöltött, kattintson a mentés gombra, és sikeres regisztrációt követően a következő felugró ablakot kapja:

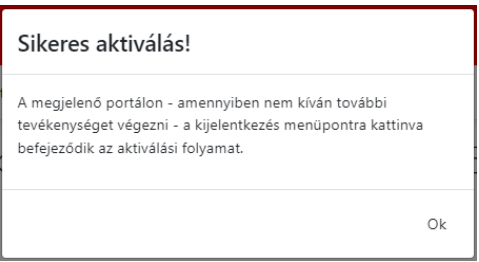

A rendszer automatikusan bejelentkeztette az adatmódosító oldalra itt most, vagy a későbbiekben a következő feladatokat végezheti el:

- 1. Alap adatait módosíthatja
- 2. Aktiválhatja az O365 fiókját

Ha nem szeretne itt semmilyen más műveletet végezni, akkor jelentkezzen ki

Az O365 aktiválás a következő oldalon kezdődik

# **Aktiválás második lépése, amennyiben az O365 aktiválást is választja:**

### Munkavállalói azonosító aktiválása

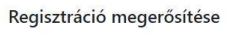

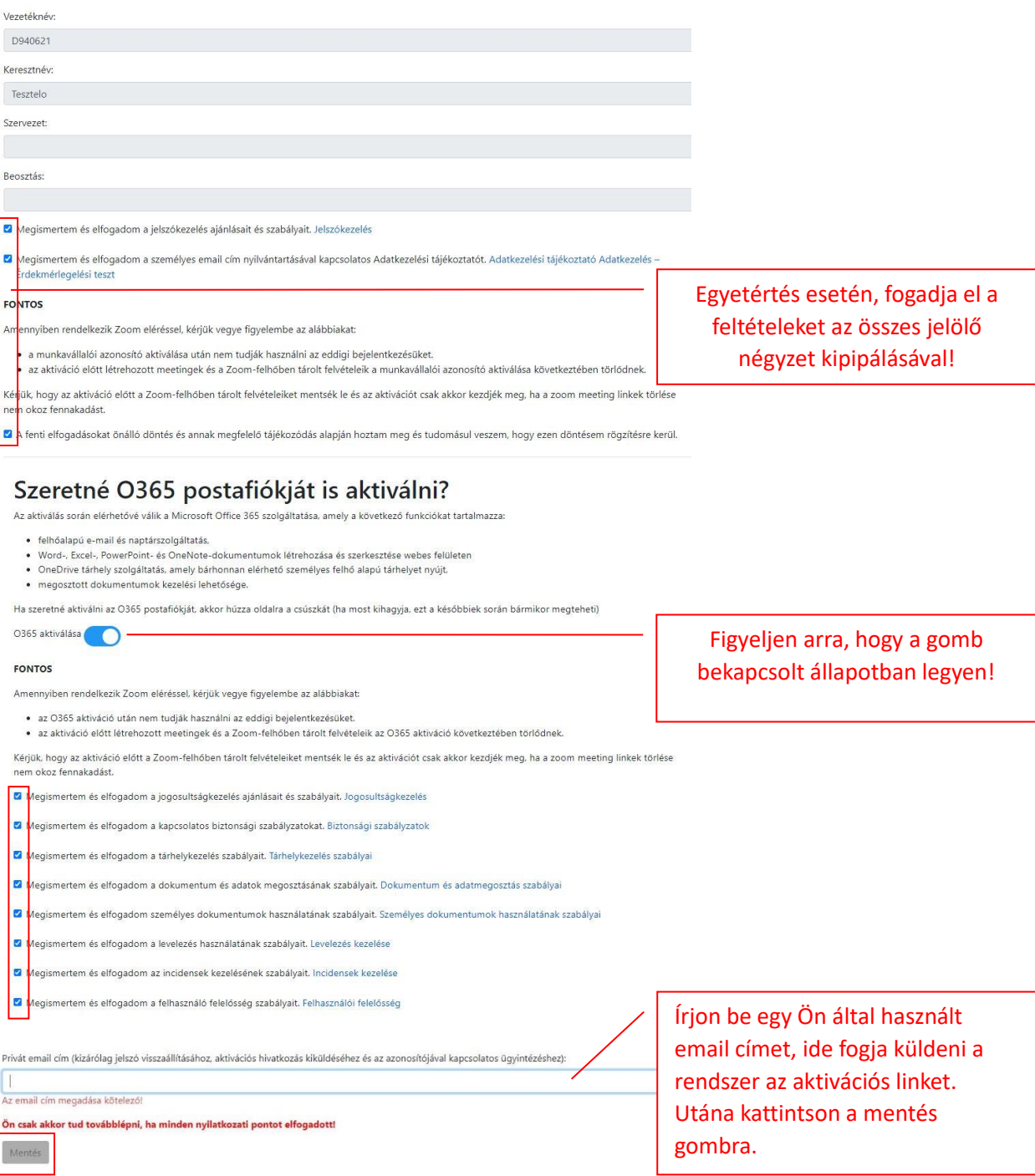

Miután minden jelölő négyzetet kipipált, beírta az email címet, akkor kattintson a mentés gombra. Ekkor a megadott email címre kap egy aktivációs linket.

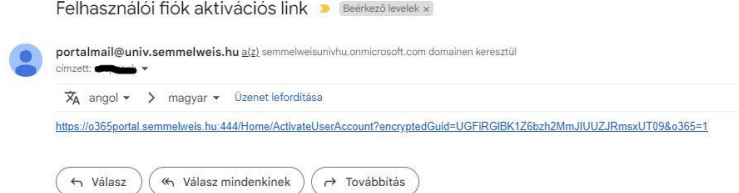

## **Aktiválás harmadik lépés:**

A linkre való kattintás után újra az aktivációs weboldalra kerül, ahol a következő teendői vannak:

- 1. Megváltoztathatja az informatikai rendszerekben látható nevét
- 2. Meg kell adnia biztonsági okokból egy telefonszámot, de eldöntheti, hogy az mások számára látható legyen, vagy nem
- 3. Itt adja meg az azonosítójához tartozó jelszót

# Munkavállalói azonosító aktiválása

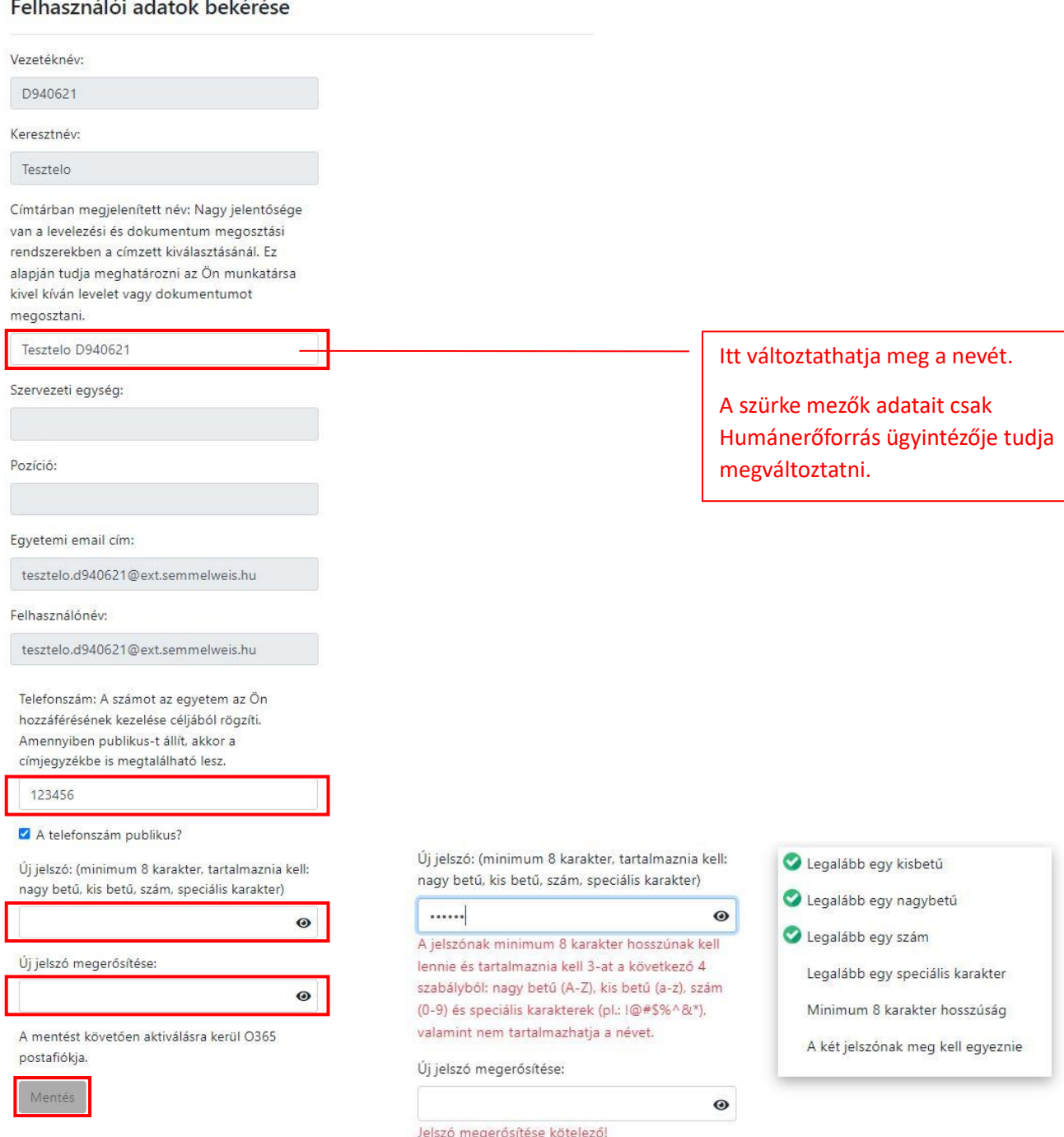

Ha minden adatot kitöltött, a mentés gombra kattintás után, sikeres regisztráció esetén a következő felugró ablakot kapja:

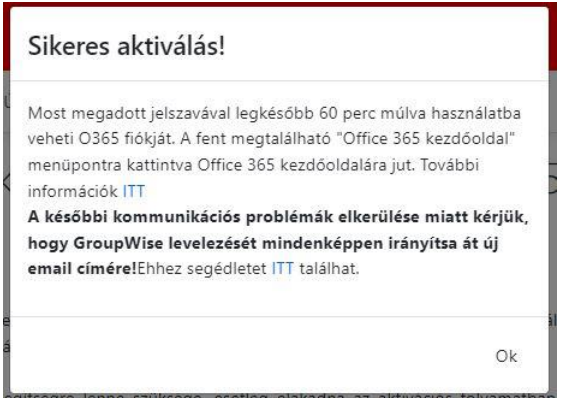

Ügyeljen arra, hogy az ablak szövegének megfelelően irányítsa át a régi GW levelező programjából a leveleket az új email címére.

Erről leírást a következő linken talál:

[https://semmelweis.hu/informatika/o365/tutorial-anyagok/automatikus-leveltovabbitas-groupwisebol](https://semmelweis.hu/informatika/o365/tutorial-anyagok/automatikus-leveltovabbitas-groupwisebol-outlookba/)[outlookba/](https://semmelweis.hu/informatika/o365/tutorial-anyagok/automatikus-leveltovabbitas-groupwisebol-outlookba/)